## NAVEL WIFI MODULE

### **HOW THE MODULE BOX ARRIVES**

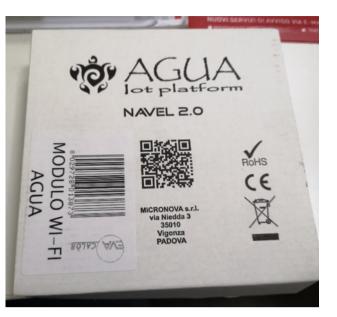

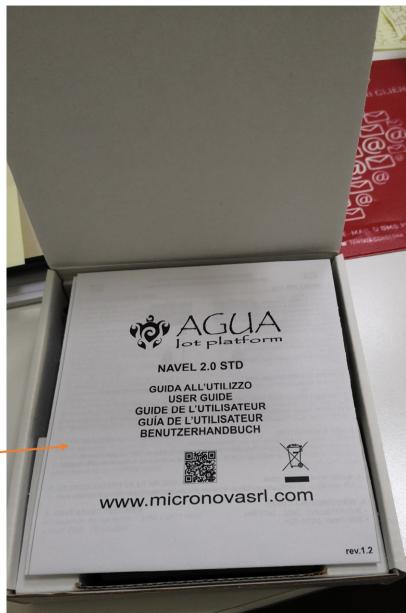

**USER GUIDE** 

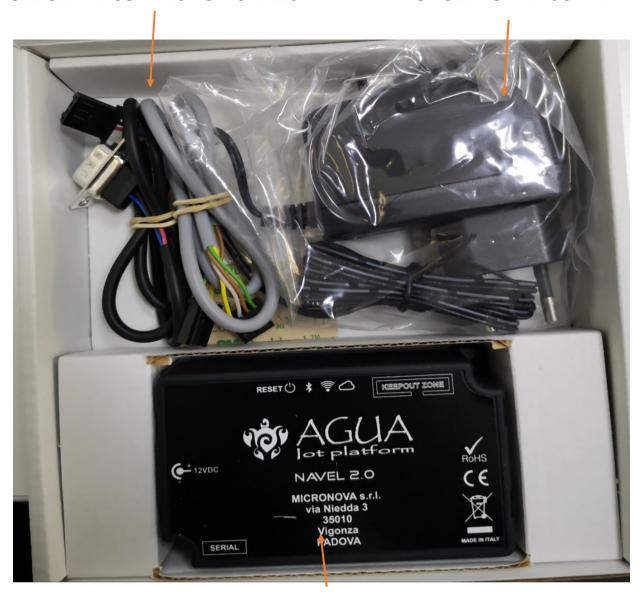

WIFI MODULE
ADHESIVES WITH CODES FOR APP CONFIGURATION

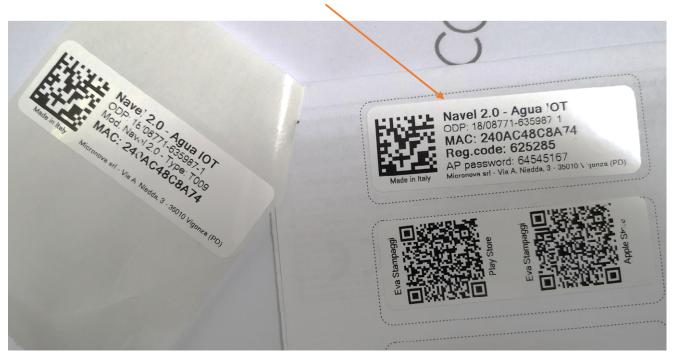

### **EVACALOR-PUNTO FUOCO APP INSTALLATION**

DOWNLOAD THE APP FROM APPLE STORE OR ANDROID STORE

SCAN THE QR CODE

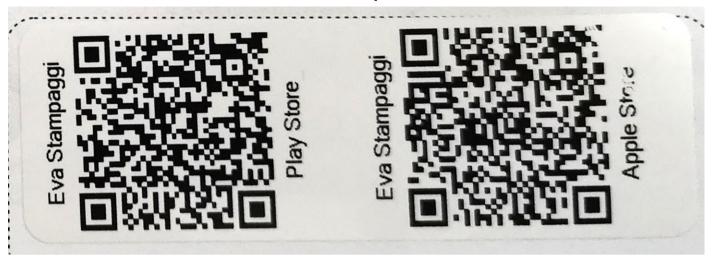

# WHEN YOU HAVE INSTALLED THE APPLICATION, YOU CAN FIND THIS ICON ON THE PHONE SCREEN

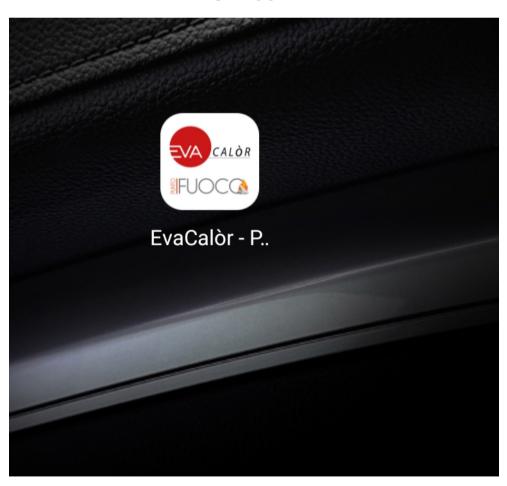

### **APPLICATION CONFIGURATION**

THE FIRST TIME WE USE THE APP WE MUST REGISTER

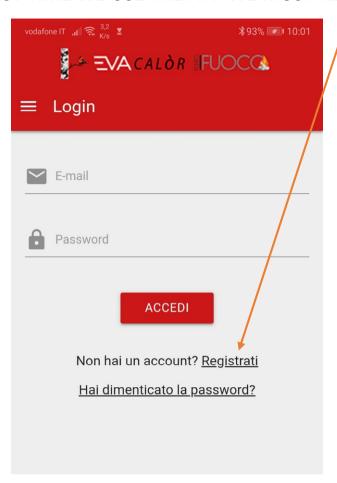

**INSERT YOUR E-MAIL AND PASSWORD** 

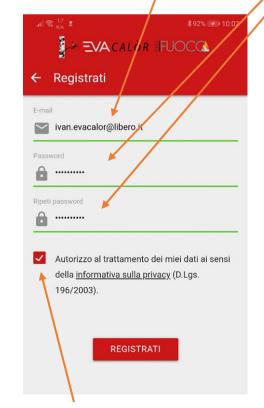

**AUTHORIZE THE PRIVACY POLICY** 

### AN ACTIVATION CODE WILL BE SENT TO THE E-MAIL

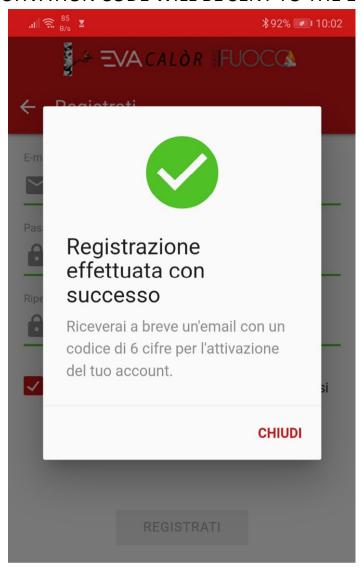

### ENTER THE CODE RECEIVED VIA EMAIL AND PRESS THE ACTIVATE BUTTON

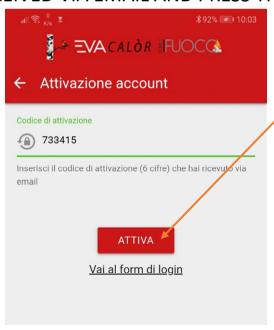

### **ADDITION OF THE STOVE / STOVES TO CHECK**

THIS IS THE INITIAL SCREEN OF THE APPLICATION

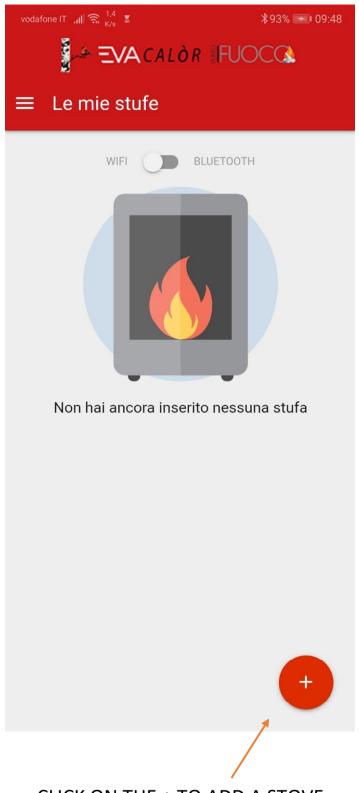

CLICK ON THE + TO ADD A STOVE

IT IS EXPLAINED HOW TO CONNECT THE MODULE TO THE STOVE

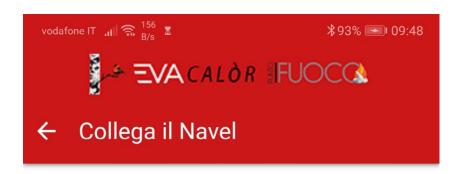

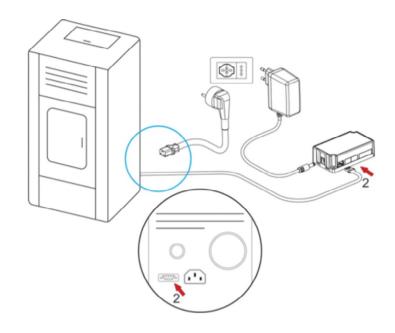

## Collega il Navel...

Se non l'hai ancora fatto collega il Navel alla stufa come mostrato nell'animazione

OK, HO COLLEGATO IL NAVEL

AFTER HAVING CONNECTED THE MODULE WE CONFIRM

IT IS EXPLAINED WHICH DATA YOU NEED TO SAVE THE STOVE

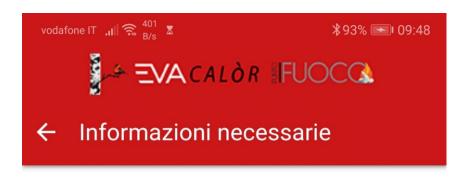

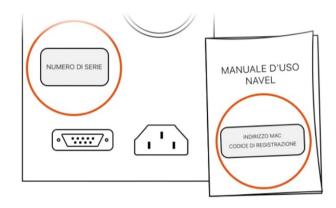

### Cosa ti serve?

Il **numero di serie** è sull'etichetta argentata sul retro della stufa. **Indirizzo MAC** e **codice di registrazione** sono sull'etichetta del manuale di uso del Navel.

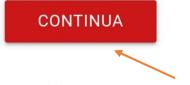

PRESS THE CONTINUE BUTTON

NOW WE HAVE TO INSERT THE DATA OF THE STOVE AND THE WIFI MODULE TO BE CONTROLLED

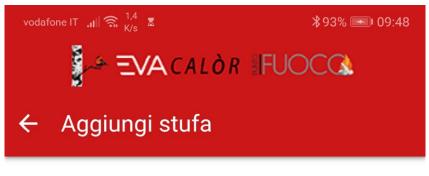

| =VACALOR #FUUCCA                                        |  |
|---------------------------------------------------------|--|
| ← Aggiungi stufa                                        |  |
| Numero di serie                                         |  |
|                                                         |  |
|                                                         |  |
| Indirizzo MAC                                           |  |
| Inserisci solo numeri e lettere, senza il carattere ":" |  |
| Codice di registrazione                                 |  |
| Modello articolo                                        |  |
| Codice articolo                                         |  |
| Descrizione stufa                                       |  |
| Es. "Stufa casa in montagna" o "Stufa salotto"          |  |
| Località stufa                                          |  |

Stato

#### INSERT THE SERIAL NUMBER OF THE STOVE

WE FIND IT ON THE ADHESIVE OF TESTING, PLACED NORMALLY ON THE BACK OF THE STOVE

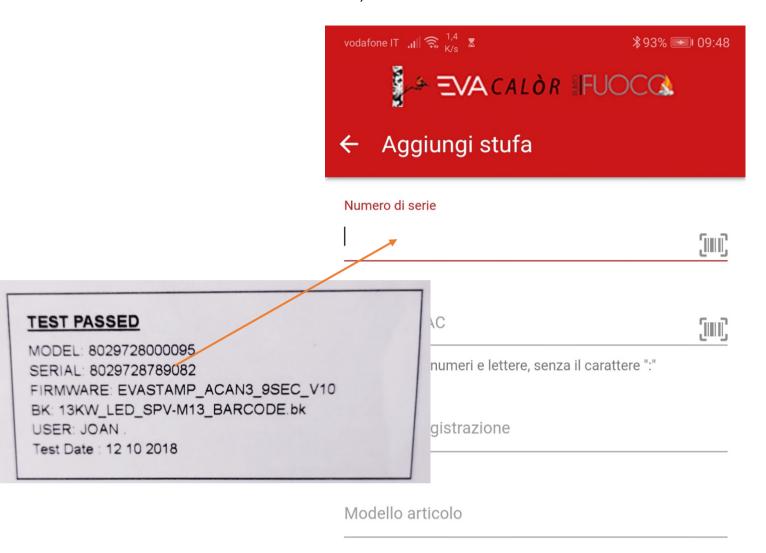

#### INSERT THE MAC NUMBER AND REG CODE OF THE WIFI MODULE

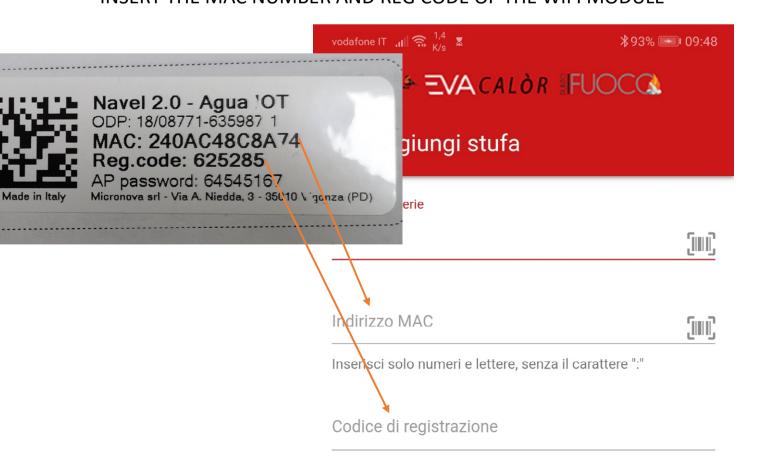

#### **INSERT THE MODEL**

WE FIND IT ON THE ADHESIVE OF TESTING, PLACED NORMALLY ON THE BACK OF THE STOVE

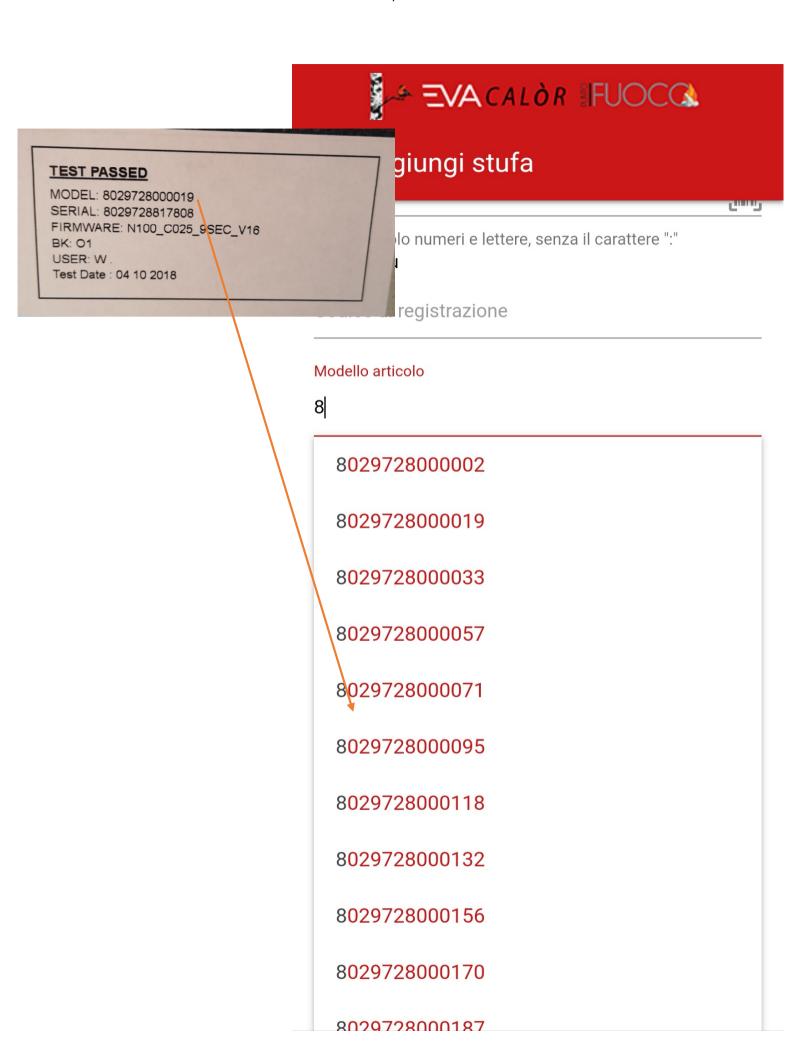

### WHEN YOU SET THE ITEM MODEL, THE ARTICLE CODE IS AUTOMATICALLY SET

| .ıll 🤶 <sub>K/s</sub> 🗴                        | % <b>•</b> 11:50 |
|------------------------------------------------|------------------|
| <b>ZVA</b> CALÒR JFUOCO                        | 3                |
|                                                |                  |
| ← Aggiungi stufa                               |                  |
|                                                |                  |
| Codice di registrazione                        |                  |
| Modello articolo                               |                  |
| 8029728000156                                  |                  |
| Codice articolo                                |                  |
| 8029728000156                                  |                  |
|                                                |                  |
| Descrizione stufa                              |                  |
| Es. "Stufa casa in montagna" o "Stufa salotto" |                  |
| \_                                             |                  |

### INSERT A STOVE DESCRIPTION (ES. MOUNTAIN STOVE, OFFICE ...)

### THEN INSERT THE PLACE OF THE STOVE'S INSTALLATION

| 8029728000156              |                      |
|----------------------------|----------------------|
| Descrizione stufa          |                      |
| Es. "Stufa casa in montagn | a" o "Stufa salotto" |
| Località stufa<br>Stato    |                      |
| Provincia                  |                      |
|                            |                      |

## PRESS THE "CONFIRM" BUTTON TO SAVE THE STOVE, IF WE HAVE INSERTED ALL THE CORRECT DATA YOU WILL SEE THIS SCREEN

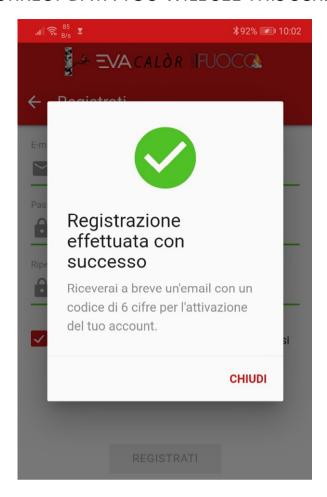

### AT THIS POINT YOU WILL FIND THE STOVE SAVED IN YOUR APP

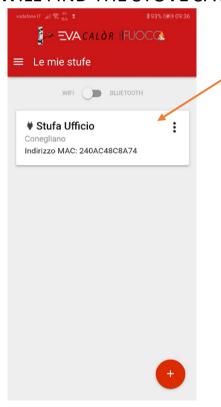

WITH THE SAME APP, FOLLOWING THE SAME PROCEDURE YOU CAN ALSO CONTROL MORE STOVES

### WIFI MODULE CONNECTION TO THE INTERNET

AFTER REGISTERING THE STOVE, THIS SCREEN WILL APPEAR

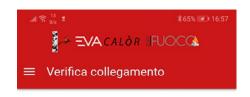

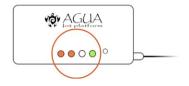

Il Navel è collegato al Wi-Fi?

Verificare i led accesi sul Navel.

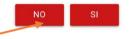

### PRESS NO TO START THE CONFIGURATION PROCEDURE

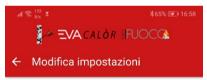

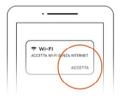

#### Quando colleghi il Navel...

Quando ti colleghi al Wi-Fi del Navel, se il tuo dispositivo Android te lo chiede, accetta le connessioni senza collegamento ad internet

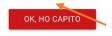

CLICK ON "OK, I UNDERSTOOD"

### THE WIFI MODULE CREATES A NEW WIFI NETWORK

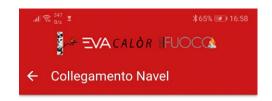

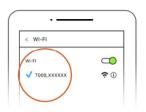

#### Collegati al Navel...

Dalle impostazioni dello smartphone collegati alla rete Wi-Fi:

### T009\_8C8A74

Il pulsante per continuare si attiverà quando sei collegato

COLLEGATI PER CONTINUARE

### CONNECT TO NETWORK CALLED AS SHOWN IN THE PICTURE

WHEN WE ARE CONNECTED TO THE WIFI MODULE THE BUTTON BELOW WILL BE

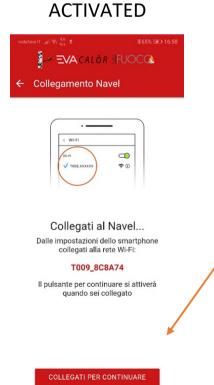

### THE PAGE OF CONNECTION TO THE DETECTED WIFI NETWORKS WILL OPEN

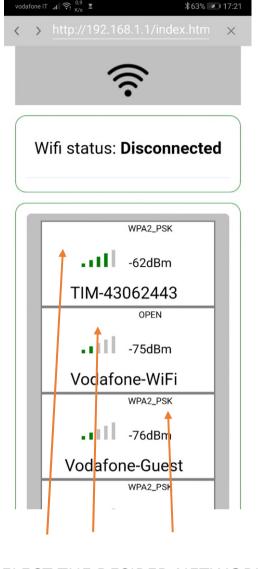

#### SELECT THE DESIRED NETWORK

SET THE WIFI NETWORK PASSWORD AND CLICK "CONNECT"

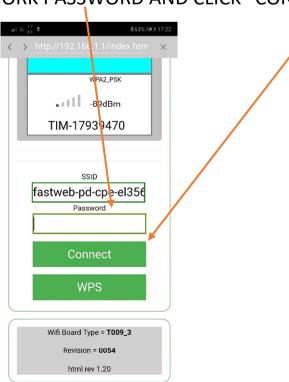

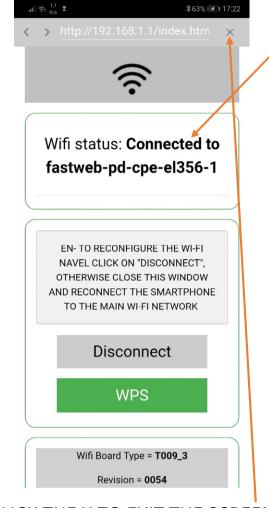

### CLICK THE X TO EXIT THE SCREEN

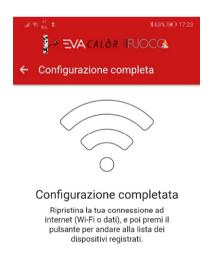

VAI ALLA LISTA

CONNECT AGAIN TO THE WIFI OR DATA NETWORK AND PRESS THE LOWER BUTTON TO RETURN TO THE HOME SCREEN

### **REGULATION OF THE STOVE WITH THE APPLICATION**

CLICK TWICE TO ENTER THE STOVE

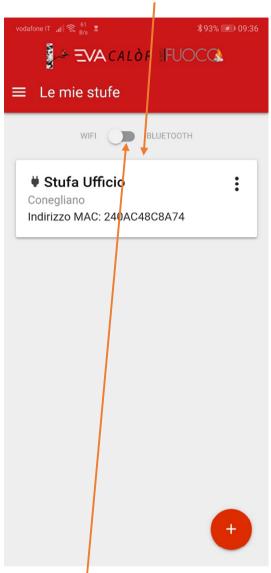

IF WE ARE NEAR THE STOVE, WE CAN ALSO CHOOSE THE BLUETOOTH MODE TO CONNECT

IF WE PRESS THE DOTS ON THE RIGHT, WE CAN SYNCHRONIZE THE STOVE'S

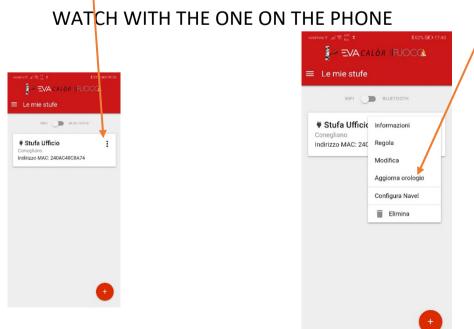

### THIS IS THE MAIN SCREEN OF THE APPLICATION

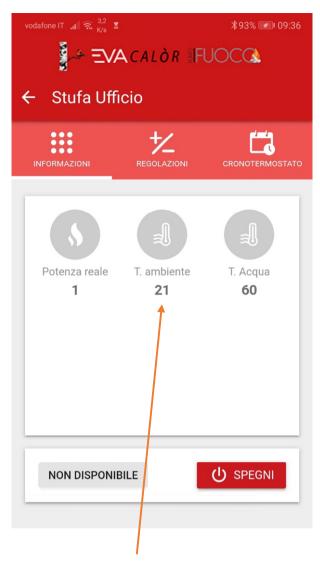

WE CAN SEE THE STATE AND THE TEMPERATURES OF THE STOVE

(THE SCREEN WILL ADAPT ACCORDING TO THE STOVE'S MODEL)

BY PRESSING THE SETTINGS MENU WE CAN ADJUST THE STOVE'S TEMPERATURES

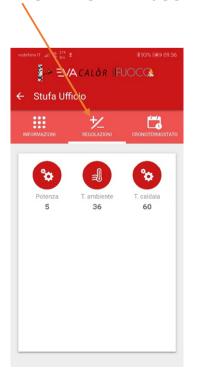

### WE CAN ADJUST THE POWER OF THE STOVE WITH THE KEYS + AND -

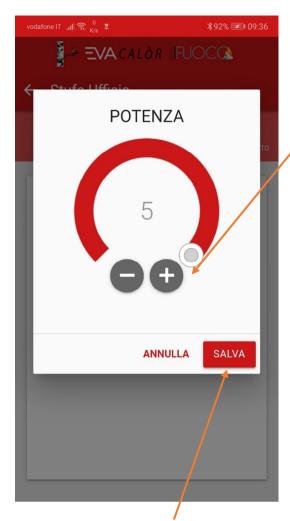

AND THEN WE SAVE.

FOLLOW THE SAME PROCEDURE FOR THE AMBIENT TEMPERATURE (AND WATER T. IF YOU HAVE AN HYDRO

STOVE)

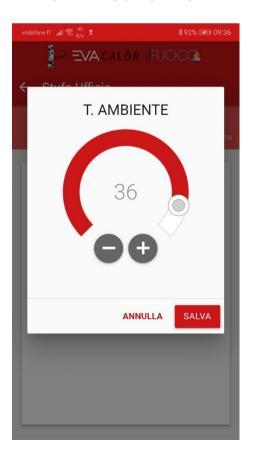

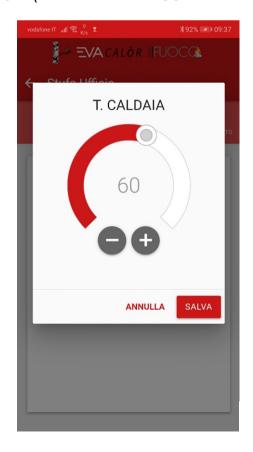

# BY CLICKING ON THE CHRONOTHERMOSTAT MENU, WE CAN ADJUST THE START TIMES OF THE STOVE

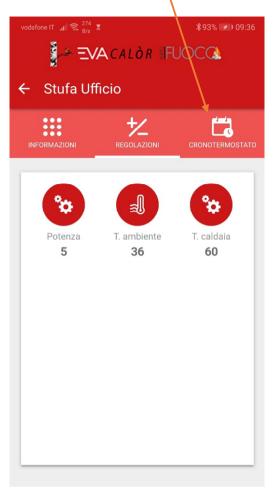

### ACTIVATE AND DEACTIVATE THE CHRONOTHERMOSTAT

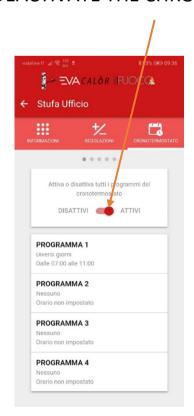

FOLLOW THE SAME PROCEDURE FOR EVERY STARTING AND SHUTDOWN TIME

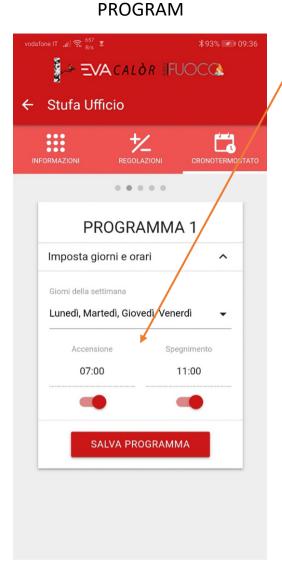

AND WITH THE DAYS OF THE WEEK

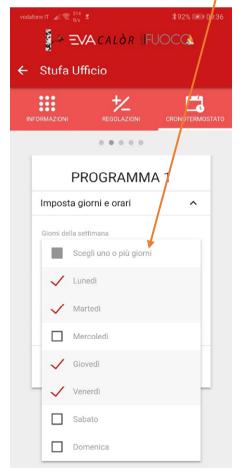

### IN THE END SAVE THE PROGRAM, THE STOVE TURNS ON AT THE DESIRED TIME

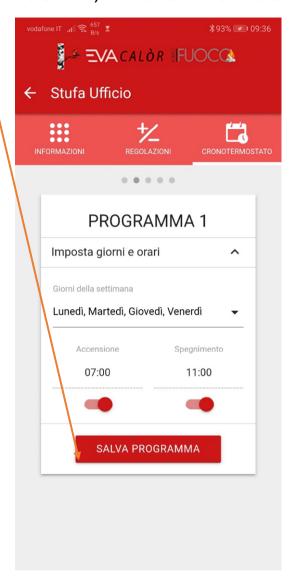